# **Strigo**

# **Optimizing Data Usage**

With the low-data mode, you're good to go even farther!

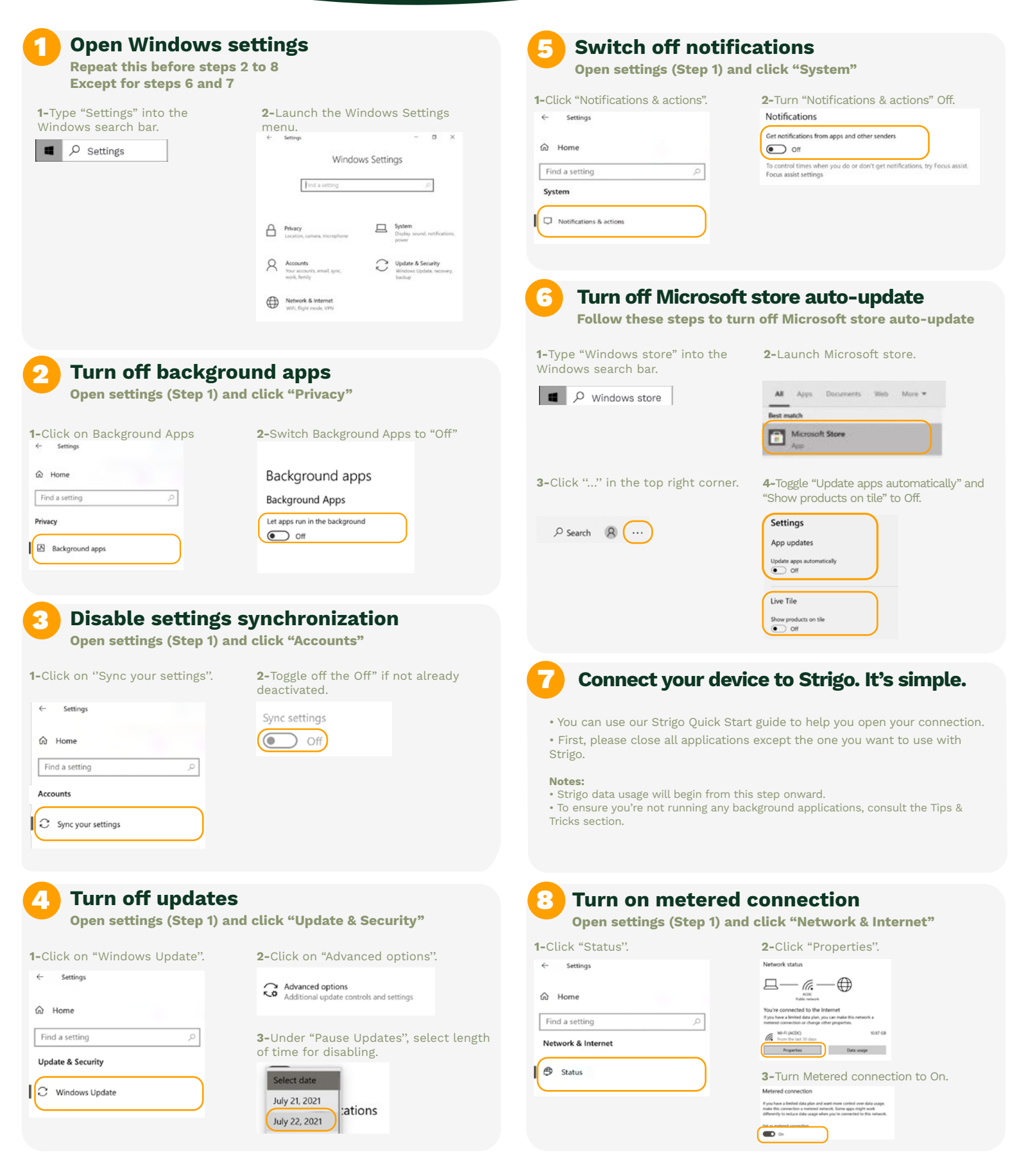

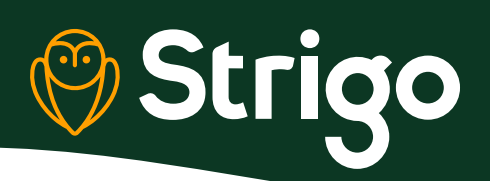

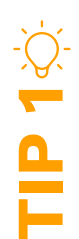

## **Limit other background Apps**

If you have several desktop apps installed, you'll probably have some apps running in background mode, which could slow certain tasks. We recommend that you check the hidden icon button to see which, if any, apps are running in the background. If so, just close them to save data.

#### **In this example, only the antivirus is running, which is good.**

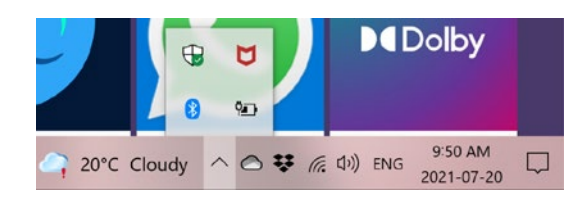

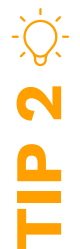

#### **Track apps that drain data in Windows**

Step 1: Launch the Windows Settings menu.

Step 2: Select "Network & Internet''.

Step 3: On the status page, click the Data usage button for your connection.

Step 4: Check the data consumption for each application. If an app consumes too much data, you might want to consider closing it. (See Tip 4 to close unwanted running processes).

#### Network status

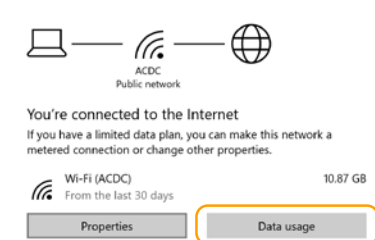

### **Track apps that drain data in Glasswire**

Step 1: Install Glasswire from glasswire.com

Step 2: Launch Glasswire and monitor which apps are draining data.

Step 3: Identify the applications that are draining data and close them if you don't need them. For background processes, open the Windows task monitor by pressing Ctrl + Alt + Delete keys.

Then, end the appropriate tasks (only applications you're familiar with, not Windows services).

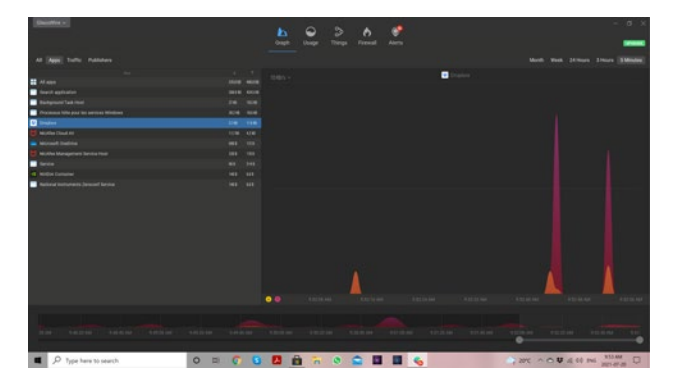

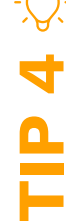

**TIP 3**

#### **Close applications that drain data in background mode**

If you've identified applications that are still draining data using Tip 2 or Tip 3, you can force Windows to close them.

Step 1: Press Ctrl + Alt + Delete keys and open the task manager.

Step 2: Search for the unwanted application or process draining your data, right-click on it and, in the drop-down menu, select End Task.

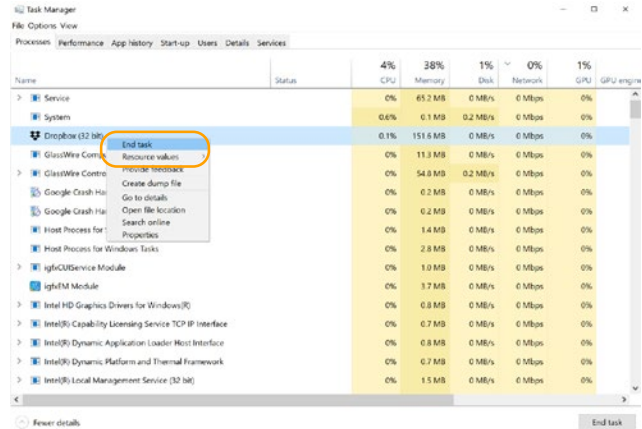

**Important:** Only switch off applications or processes that you're familiar with, not system processes. Otherwise, you could damage your Windows environment.

For more Tips and Tricks, please visit<br>the Strigo support section at **strigo.ca/en/support**